# **Inhaltsübersicht**

# **DER SCHREIBTRAINER**

**unregistrierte Testversion**

**DER SCHREIBTRAINER für Windows 3.1 und höher** ist ein universales Tastatur - Lernprogramm zum Erlernen des 10 - Finger - Systems auf deutschen Tastaturen.

Mit 2 Grundregeln kommt man fast durch's ganze Programm:

        1) Mit der Leertaste geht's los

        2) Mit der ESC-Taste hört's auf

## **systematische Einführung**

schrittweise Anleitung alphabetische Themenübersicht

### **wichtige Hilfethemen**

DER SCHREIBTRAINER - So geht's! Regeln zum Erlernen des 10 - Finger - System Richtlinien für das Maschinenschreiben Die Auswertung ihrer erbrachten Schreibleistung Experimentieren im Tonstudio Ergonomie am Computer Das Buchstabieralphabet Wie danke ich dem Team vom SCHREIBTRAINER?

**Menübefehle** Befehle im Menü **Datei** Befehle im Menü **Trainiere** Befehle im Menü **Optionen**

 Befehle im Menü **Tools** Befehle im Menü **Extras**

Fehlerhilfe,                    Τ

# **Schrittweise Anleitung**

**1. Was Sie über DEN SCHREIBTRAINER wissen sollten** DER SCHREIBTRAINER - So geht's! Was ist DER SCHREIBTRAINER?

#### **2. Lernen mit DEM SCHREIBTRAINER**

Regeln zum Erlernen des 10 - Finger - Systems Schreiben lernen durch das Üben von Lektionen Lassen Sie sich die Lektionen diktieren Die Auswertung ihrer erbrachten Schreibleistung

#### **3. Auf dem Weg zum Profi**

Richtlinien für das Maschinenschreiben Eigene Lektionen erstellen Üben von speziellen Fingern Üben einer Textvorlage Statistik ihrer Schreibübungen

#### **4. Spaß mit DEM SCHREIBTRAINER**

Klavierspielen müßte man können Experimentieren im Tonstudio Galgenraten - ein Wortratespiel Mein Bio - Rhythmus

#### **5. Das müssen Sie wissen!**

Registrierung ist notwendig Ergonomie Richtlinien für das Maschinenschreiben Wie danke ich dem Team vom SCHREIBTRAINER?

# **Alphabetische Themenübersicht**

Bitte testen Sie die von Ihnen erworbene Sharewareversion DES SCHREIBTRAINERS. Die "Alphabetische Themenübersicht" ist allerdings nicht in der Sharewareversion enthalten. Sie können natürlich trotzdem spezielle Hilfethemen aufrufen, indem Sie die Schaltfläche "Suchen" in der Hilfe-Symbolleiste wählen.

Verwandtes Thema schrittweise Anleitung Registrierung ist notwendig

### **Der Lauftext**

Nach dem Start werden von rechts Buchstaben (später Wörter) nach links geschoben. Durch Drücken des 1. Buchstaben der Textzeile verschwindet dieser. Ziel ist es, alle Buchstaben der Zeile verschwinden zu lassen, bevor der Lauftext am linkem Ende ankommt. Das wird mit zahlreichen Punkten belohnt.

# **DER SCHREIBTRAINER - So geht's!**

Das Zehnfinger-Schreiben wird mit **DEM SCHREIBTRAINER** spielend und blind erlernt.

 Auf dem Bildschirm erscheint eine deutsche Tastatur. Über dieser befindet sich eine Textzeile. In dieser wird von rechts nach links der Übungstext mit einem bestimmbaren Tempo eingeschoben. Durch das Drücken des 1. Buchstaben dieses Lauftextes verschwindet dieser Buchstabe. Erreicht der Lauftext den linken Rand, ist das "Spiel" verloren, wenn nicht, so gibt es zahlreiche Punkte und eine weitere, schwierigere Übung. Die Farbe der Buchstaben (grün, gelb, rot) zeigt, wie gut man ist. Sie können sich allerdings die Lektionen auch diktieren lassen.

 Da jede gedrückte Taste auf dem Bildschirm simuliert wird, erhält man sehr schnell das Gefühl, wo sich jede Taste befindet.

Unter der Tastatur geben zahlreiche Anzeigen Info's über: Richtige Anschläge Falsche Anschläge Die momentane Fehlerquote Die erreichte Punktzahl **Tempo Lektion** 

In der linken oben Ecke wird die gerade angeschlagene Taste angezeigt. In der rechten oben Ecke wird die Anzahl der noch kommenden Buchstaben, die zu Übung gehören angezeigt.

 Am Ende jeder Lektion oder Übung erscheint eine ausführliche Auswertung der abgeschlossenen Übung. Die unterer Einstellungen vorgenommenen Anpassungen sind für alle Trainingsmethoden gültig.

Unterschiedliche Trainingsmethoden (Übungsarten)können im Trainiere -Menü ausgewählt werden.

Verwandtes Thema Einstellung des Tempos des Lauftextes Einstellungen von Schrift, Desktop und Klick

# **Befehle im Menü Datei**

# **Start**

Startet die im Menü Trainiere gewählte Übung.

Verwandtes Thema Starten und Beenden einer Übung Befehle im Menü Trainiere

### **Beenden**

      Beendet die gerade laufende Übung. Ist keine Übung aktiv, wird das Programm verlassen.

Verwandtes Thema Starten und Beenden einer Übung

# **Starten und Beenden einer Übung**

Im Menü Trainiere können Sie eine von 3 Trainingsmethoden wählen. Die ausgesuchte Übungsart ( z.B. Textdatei... ) ist mit einem Häkchen gekennzeichnet ( eingestellt ist Lektionen... ).

### **Starten der im Menü Trainiere gewählten Übung**

- 1. Wählen Sie aus dem Menü **Datei** den Befehl **Start**.
- 2. Nehmen Sie eine lockere Schreibhaltung ein und betätigen Sie dann mit einem Daumen die Leertaste.

#### **Beenden der laufenden Übung**

- 1. Wählen Sie aus dem Menü **Datei** den Befehl **Beenden**.
- 2. Bestätigen Sie die Rückfrage mit "Ja".

Anmerkung: Zur Vereinfachung gilt folgende Regel gilt für das gesamte Programm: Mit der Leerzeichentaste starten Sie. Mit der ESC - Taste beenden Sie alles.

Verwandtes Thema Befehle im Menü Trainiere Auswahl der Trainingsmethode

# **Befehle im Menü Trainiere**

Im Menü **Trainiere** sehen Sie anhand des Häkchens welche Trainingsmethode eingestellt ist. ( z.B. Zwischenablage ->s. Textvorlage )

#### **Lektionen...**

Stellt als Übungsmethode Lektionen ein.   

Verwandtes Thema Üben von Lektionen

#### **Finger...**

Setzt als Trainingsmethode das Üben spezieller Finger. Es müssen die zu den gewählten Fingern gehörenden Buchstaben abgetippt werden.

Verwandtes Thema Üben der Finger

#### **Textvorlage >**

Wählt den zu übenden Text einer **Textdatei** oder der **Zwischenablage**.

#### **Diktieren**

Die eingestellte Trainingsmethode wird nun diktiert. Die Option ist aktiv mit voranstehendem Häkchen.

Verwandtes Thema Üben von Lektionen

Verwandtes Thema Üben einer Textvorlage **Zwischenablage** 

# **Üben von Lektionen**

Das Programm enthält aufeinander aufbauende Lektionen, welche Sie Schritt für Schritt in das 10 - Finger - Schreibsystem einführen. Die Lektionen umfassen neben der Einführung der Klein- und Großbuchstaben auch die Ziffern, Sonder- und Akzentzeichen. Die Lektionen sollten mehrfach geübt werden. So werden Sie sicherer und können entsprechend Ihren Fähigkeiten das Tempo langsam erhöhen. Beachten Sie aber, daß das fehlerfreie Schreiben ( versuchen Sie unter 1% Fehler zu erreichen ) Vorrang vor der Geschwindigkeit hat. In der Dialogbox **Lektion einstellen** können Sie einstellen ab welcher Lektion Sie üben möchten. Dazu klicken Sie auf die Pfeilknöpfe (1er Schritte) sowie auf die Laufleiste (10er Schritte) oder schreiben direkt in das Textkästchen.

#### **Einstellen der zu übenden Lektion**

- 1. Wählen Sie aus dem Menü **Trainiere** den Befehl **Lektionen...**
- 2. Stellen Sie die gewünschte Lektion ein, ab der Sie beginnen möchten.
- 3. Wählen Sie die Schaltfläche "Ok".

Verwandtes Thema Regeln zum Erlernen des 10 - Finger - Systems Starten und Beenden einer Übung Einstellung des Tempos des Lauftextes Neue Lektionen erstellen Andere Trainingsmethoden

# **Üben der Finger**

Beim Üben spezieller **Finger** haben Sie freie Wahl der zu trainierenden Finger z.B. nur Ring- und Mittelfinger der rechten Hand und der Anzahl der Buchstaben einer Übung (1-999). Zur Überschaubarkeit der Übung können Sie nach einer einstellbaren Anzahl von Buchstaben Leerzeichen einfügen. Klicken Sie auf die Schaltfläche "Info", um zu sehen, welche Tasten Sie mit den gewählten Fingern betätigen müssen.

#### **Nur mit ausgesuchten Fingern üben**

- 1. Wählen Sie aus dem Menü **Trainiere** den Befehl **Finger...**
- 2. Wählen Sie die Finger, die in der Übung gefordert werden sollen.
- 3. Geben Sie die Anzahl der Buchstaben je Übung und nach wieviel Buchstaben ein Leerzeichen erscheinen soll ein.
- 4. Wählen Sie die Schaltfläche "Ok".

Verwandtes Thema Einstellung des Tempos des Lauftextes Fingerbelegung der Tastatur Andere Trainingsmethoden

# **Üben einer Textvorlage**

Um nach einer Textvorlage zu üben, wählen Sie aus dem Menü **Trainiere** den Befehl **Textvorlage >**. Sie können nun zwischen zwei Arten der Textvorlage wählen :

### **Text aus einer Textdatei**

Die Textdatei kann aus dem ANSI- oder OEM-Zeichensatz bestehen, d.h. der Text muß unter Windows mit dem "Editor" oder "NotePad" lesbar sein.

Mit der oberen Schaltfläche wählen Sie eine Textdatei aus, deren Inhalt Sie teilweise in der darunter befindlichen Textanzeige sehen. Stellen Sie ein, wie Sie nicht verarbeitbare Sonderzeichen (@±Æ»¼¶) anzeigen lassen möchten:

**Ersetzen durch Mittelstrich**

**Ersetzen durch Leerzeichen**

**Nicht anzeigen**

### **Text aus der Zwischenablage**

Befindet sich ein Text in der Zwischenablage, so kann dieser als Vorlage genutzt werden. Kopieren Sie einen markierten Text dazu aus Ihrer Textverarbeitung oder der Windows - Hilfe über Bearbeiten / Kopieren in die Zwischenablage.

Verwandtes Thema Einstellung des Tempos des Lauftextes Andere Trainingsmethoden

# **Lassen Sie sich ihre Lektion diktieren**

Wählen Sie aus dem Menü **Trainiere** den Befehl **Diktieren**, wenn Sie die eingestellte Trainingsmethode nicht vom Bildschirm abtippen möchten, sondern sich eine Übung diktieren lassen wollen. Für einen guten Ton sorgt eine Soundblaster-kompatible Sound-Karte. Aber auch mit ihrem PC Speaker können Sie sich die gewählte Übung diktieren lassen. Dazu installiert Ihnen DER SCHREIBTRAINER den **speaker.drv**, so daß Sie nun auch wav-Dateien mit dem Klangrecorder anhören können.

## **Eine Übung diktieren lassen**

- 1. Wählen Sie aus dem Menü **Trainiere** den Befehl **Diktieren**
- 2. Wählen Sie die Trainingsmethode , die Sie üben möchten.
- 3. Wählen Sie die Schaltfläche "Ok".

### **Die Zwischenablage**

Mit der Zwischenablage (auch Clipboard genannt) können Sie z. B. einen Text beliebigen Formates in einen Text anderen Formates kopieren. So können Sie in ihrem Textverarbeitungsprogramm einen Text über Bearbeiten / Kopieren in die Zwischenablage bringen und diesen Text dann als Textvorlage nehmen.

# **Befehle im Menü Optionen**

## **Tempo**

Stellt die Geschwindigkeit, mit der sich der Lauftext von rechts nach links bewegt, ein.

Verwandtes Thema Einstellung des Tempos des Lauftextes

### **Einstellungen**

Ändert Programmeinstellungen wie Schrift, Tastenklick, Großbuchstaben, ...   

Verwandtes Thema Einstellungen von Schrift, Desktop und Klick

#### **Uhrzeit**

Ändert Uhrzeit sowie Datum und zeigt eines von beiden in der Statuszeile rechts an.

Verwandtes Thema Einstellen von Uhrzeit und Datum

#### **Sound**

Schaltet den Ton für das gesamte Programm ein (Häkchen) oder aus (kein Häkchen).

Verwandtes Thema Ein- und Ausschalten des Tones

# **Einstellen des Tempos des Lauftextes**

Um die Geschwindigkeit des Lauftext (konstantes Laufverhalten auf 286/386/486) einzustellen, wählen Sie aus dem Menü **Optionen** den Befehl **Tempo**. Während einer Übung können Sie das Tempo durch Drücken der F2-Taste verändern. Dazu klicken Sie auf die Pfeilknöpfe (1er Schritte) sowie auf die Laufleiste (10er Schritte) oder schreiben direkt in das Textkästchen. Voreingestellt ist das Tempo 60. Das gewählte Tempo ist für alle Übungen gleich.

Denken Sie bitte daran, daß ein fehlerfreies Schreiben wichtiger als die Geschwindigkeit ist.   

Verwandtes Thema Richtlinien für das Maschinenschreiben

Einstellungen von Schrift, Desktop und Klick

# **Einstellung von Schrift, Desktop und Klick**

Mit dem Befehl **Einstellungen** im Menü **Optionen** können Sie das Programm auf ihre Bedürfnissen anpassen. Um Informationen über die einzelnen Einstellmöglichkeiten zu erhalten, wählen Sie eine der folgenden Schaltflächen:

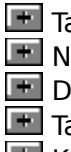

 $\blacksquare$  Tastaturschrift Neue Beschriftung Desktop **Tastenklick Klick bei** 

Verwandtes Thema Einstellung des Tempos des Lauftextes Einstellen von Uhrzeit und Datum Ein- und Ausschalten des Tones

## **Wahl der Tastaturschrift**

Mit dieser Option stellen Sie die Schriftart der vom SCHREIBTRAINER simulierten Tastatur ein. Gut eignen sich leicht lesbare Schriftarten wie :

System - serifenlose Systemschrift

Sans Serif - serifenlos (die Schrift unter den Icons)

Arial **Arial** Geinfach zu lesende True Type - Schriftart

Courier - nichtproportionale Schreibmaschinenschrift

Diese Schriftarten werden mit Windows 3.1 mitgeliefert. Natürlich unterstützt DER

SCHREIBTRAINER alle in Ihrem System installierten True Type - Schriftarten.

### **Anzeige der neuen Tastaturschrift**

In dem Textkästchen sehen Sie die gewählte Schriftart. Ändern Sie den Testtext indem Sie mit dem Cursor auf das Kästchen gehen und den neuen Text eingeben. Weiterhin können Sie einstellen, welche anderen Elemente auch in der neuen Schrift angezeigt werden sollen.

## **Desktop einrichten**

Hier haben Sie folgenden Einstellmöglichkeiten :

# **Tapetenhintergrund**

Bei Wahl bekommt das SCHREIBTRAINER - Fenster ein Tapetenmuster.

# **Bunter Hintergrund**

Bei Wahl wird das SCHREIBTRAINER - Fenster farbig dargestellt.

## **3farbiger Lauftext**

Die von rechts nach links laufenden, abzutippenden Buchstaben (=Lauftext) werden mit eingeschalteter Option bei guter Schreibleistung grün, bei mäßiger gelb und bei zu langsamen Schreiben (entsprechend dem gewählten Tempo) rot dargestellt. Wird diese Option ausgeschaltet, ist der Lauftext weiß.

## **Ton des Tastenklick**

Hier wählen Sie ihren eigenen Klickton. Der Ton erklingt bei dem in **Klick bei** eingestellten Ereignis.

## **Virtual**

## **ABC.wav**

Bei eingeschalteter Option wird jeder Buchstabe bei dem in **Klick bei** eingestellten Ereignis ausgesprochen. Besitzen Sie keine Soundblaster-kompatible Sound-Karte, wählen Sie **Diktieren** aus dem Menü **Trainiere**. Spätestens dann können Sie auch auf ihrem PC Speaker diese Option nutzen.

# **\*.wav**

Bei Wahl dieser Option erscheint ein Fenster, indem Sie eine wav - Datei auswählen und so ihre Soundblaster-kompatible Sound-Karte nutzen.

Auch mit ihrem PC Lautsprecher können Sie nun wav-Dateien anhören, da der mitgelieferte **speaker.drv** installiert wird. So können Sie auch im Klangrecorder wav - Dateien abspielen.

### **Wann ist der Klick zu hören ?**

Hier wählen Sie, wann der bei **Tastenklick** eingestellte Ton zu hören ist :

## **Tastendruck**

Erzeugt Klickton beim Anschlag einer Taste ähnlich einer Schreibmaschine.

#### **Neuer Buchstabe**

Erzeugt Klickton, wenn die Buchstabenreihe um eins nach links geschoben, also ein neuer Buchstabe am rechten Ende dazukommt. Diese Option ermöglicht Ihnen, im Takt zu schreiben. Versuchen Sie dazu je Klick einen Buchstaben abzutippen. Den Takt ändern Sie mit dem Befehl **Tempo** aus dem Menü **Optionen**.

### **Kein Klick**

Schaltet den eingestellten Ton aus. Um den gesamten Sound auszuschalten (also auch bei den Spielen, Auswertung, ...), wählen Sie aus dem Menü **Optionen** den Befehl **Sound**.

# **Einstellen der Uhrzeit und des Datums**

Wählen Sie aus dem Menü **Optionen** den Befehl **Uhrzeit**, um Uhrzeit und Datum einzustellen bzw. in der Statuszeile rechts anzeigen zu lassen.

### **Ändern von Uhrzeit und Datum**

- 1. Wählen Sie aus dem Menü **Optionen** den Befehl **Uhrzeit**.
- 2. Geben Sie Uhrzeit und Datum (in deutscher Schreibweise) ein.
- 3. Bestätigen Sie, indem Sie die Schaltfläche "Ok" wählen.

### **Anzeige von Uhrzeit oder Datum in der Statuszeile**

- 1. Wählen Sie aus dem Menü **Optionen** den Befehl **Uhrzeit**.
- 2. Stellen Sie ein, ob Sie Uhrzeit oder Datum anzeigen lassen möchten.
- 3. Wählen Sie die Schaltfläche "Ok".

Verwandtes Thema Befehle im Menü Optionen

# **Ein- und Ausschalten des Sounds im Programm**

Wählen Sie aus dem Menü **Optionen** den Befehl **Sound**, um den Sound generell für das gesamte Programm auszuschalten, ausgenommen das Klavier und das Tonstudio. Der Sound ist mit voranstehenden Häkchen eingeschaltet und ohne ausgeschaltet.

#### **Ein- und Ausschalten des Sounds**

1. Wählen Sie aus dem Menü **Optionen** den Befehl **Sound**.

2. Wählen Sie, ob der Sound an oder abgestellt werden soll.

Verwandtes Thema Ein-, Ausschalten und Einstellen des Tastenklicks Befehle im Menü Optionen

# **Befehle im Menü Tools**

# **Tastatur**

Zeigt die Fingerbelegung auf der Tastatur.

Verwandtes Thema Fingerbelegung auf der Tastatur

## **Statistik**

Wertet ihre letzte Übung im Vergleich zur durchschnittlichen Schreibleistung aus.

Verwandtes Thema Statistik ihrer Schreibübungen

### **Neue Lektionen**

Erstellt zusätzliche Lektionen nach ihren Wünschen.   

Verwandtes Thema Erstellen neuer Lektionen

### **Highscore**

Zeigt die 15 besten Tipper im Überblick.   

Verwandtes Thema Highscore - die Besten im Überblick

#### **Demo**

Zeigt noch einmal den Begrüßungstext.   

Verwandtes Thema Ansehen einer kleinen Demonstration

# **Fingerbelegung auf der Tastatur**

Wählen Sie aus dem Menü **Tools** den Befehl **Tastatur**, um zu sehen mit welchem Finger sie welche Tasten anschlagen müssen.

In dem Dialog sehen Sie das vom SCHREIBTRAINER - Fenster bekannte alphanumerische Tastenfeld einer MF II - Tastatur (ohne die Anzeige der Sonderzeichen über den Zahlen). Diese bei allen heutigen Personalcomputern zu findende Tastatur entspricht der Schriftzeichenbelegung des Tastenfeldes einer Schreibmaschine nach der deutschen Norm DIN 2137 - neu (Tastatur 102A).

Um nun zu sehen, von welchem Finger die einzelnen Tasten angeschlagen werden, wählen Sie einen Finger in der unteren Buttonleiste aus. Die von diesem Finger betätigten Tasten werden jetzt ständig angeschlagen und zwar solange bis Sie einen neuen Finger wählen. In der oberen Textzeile lesen Sie noch einmal zu welchem Finger diese Tasten gehören.

Anmerkung: Durch die Norm für Tastaturen DIN 2137 wurden die bisher in DIN 2112 für mechanische und in DIN 2127 für elektrische Schreibmaschinen festgelegten Schriftzeichenbelegungen ungültig.

Verwandtes Thema Üben der Finger Aufbau der Tastatur

# **Statistik ihrer Schreibübungen**

Wählen Sie aus dem Menü **Tools** den Befehl **Statistik**, damit Sie sich einen Überblick verschaffen können über die Ergebnisse der von ihnen schon absolvierten Lektionen. Zu sehen sind die erreichten Anschläge/min und die von Ihnen erzielten Fehlerquotienten aller abgeschlossener Lektionen im Durchschnitt sowie ihrer letzten Übung. Insbesondere sehen Sie folgende Spalten :

Lektion **Lektion** : Anzeige der einzelnen Lektionen **letzte Übung** : Ergebnisse der letzten Übung z. B. 1.-7. Lektion **Durchschnitt** : durchschnittliche Ergebnisse aller Übungen Wie oft geübt : zeigt, wie oft eine Lektion schon geübt wurde

#### **Alle Werte löschen**

Sie können sämtliche Werte löschen, um eine neue Statistik anzufangen, indem Sie die Schaltfläche "Alles löschen" wählen.

#### **Grafische Anzeige der Statistik**

Wählen Sie die Schaltfläche "Grafik", um alle Ergebnisse grafisch im Überblick zu haben. Das obere Diagramm zeigt die erreichten Anschläge/min über den Lektionen. Das untere Diagramm zeigt ihren Fehlerquotienten über den Lektionen. Die Ergebnisse im Durchschnitt werden mit dem schwarzen Graphen, die der letzten Übung mit dem weißen Graphen dargestellt.

Verwandtes Thema Auswertung Highscore - die Besten im Überblick

# **Erstellen neuer Lektionen**

Wählen Sie aus dem Menü **Tools** den Befehl **Neue Lektion**, wenn Sie zu den vorhandenen Lektionen eigene hinzufügen möchten.

Stellen Sie zuerst die Lektion ein, welche Sie hinzufügen möchten. Dazu klicken Sie auf die Pfeilknöpfe (1er Schritte) sowie auf die Laufleiste (10er Schritte) oder schreiben direkt in das Textkästchen. Die vorherige Lektion muß bereits vorhanden sein.

Geben Sie nun ihren Text für den 1. und 2. Teil der neuen Lektion ein. Hierfür können Sie natürlich die Zwischenablage zu Hilfe nehmen.

**Beachte:** Die insgesamt 57 Lektionen des ganzen Kurses sind nicht editierbar.

Verwandtes Thema Üben von Lektionen

# **Highscore - die Besten im Überblick**

Wählen Sie aus dem Menü **Tools** den Befehl **Highscore**, um die Besten der Besten zu sehen. Die **Highscore** - Liste zeigt die 15 besten Tipper an. Man kann aus ihr direkt die Leistungsfähigkeit, Willensstärke und Belastbarkeit der jeweiligen Personen ablesen!

Es ist eines der höchsten Ziele eines jeden, sich dort zu verewigen!

Verwandtes Thema Auswertung Statistik ihrer Schreibübungen

# **Ansehen einer kleinen Demonstration**

Wählen Sie aus dem Menü **Tools** den Befehl **Demo**, um eine kurze Demonstration zu sehen. Diese entspricht dem Vorspann des Programms.

Die Musikstücke können Sie auch im **Tonstudio** (im Menü **Extras**) abspielen und editieren.

Verwandtes Thema **Funktionsprinzip** 

# **Befehle im Menü Extras**

## **Klavier**

Nutzt die Tastatur als Klavier.

Verwandtes Thema Klavierspielen müßte man können

### **Tonstudio**

Ermöglicht das Komponieren, Aufnehmen, Abspielen und Verändern von eigenen, kleinen Musikstücken.

Verwandtes Thema Das Tonstudio

### **Bio - Rhythmus**

Zeigt Ihnen ihren Bio - Rhythmus.

Verwandtes Thema Der Bio - Rhythmus

#### **Galgenraten**

Das bekannte Wortspiel.

Verwandtes Thema Das Spiel Galgenraten

#### **ASCII - Tabelle**

Zeigt Ihnen die Zeichensatztabelle unter Windows und unter DOS nebeneinander.

Verwandtes Thema Die Zeichensatztabelle unter Windows und unter DOS

# **Klavierspielen müßte man können**

Wählen Sie aus dem Menü **Extras** den Befehl **Klavier**, um ihre Tastatur als Klavier zu benutzen. Die Noten der eingestrichenen und zweigestrichenen Oktave können Sie sofort spielen. Mit den Tasten "<" und "X" kann dann die Tonhöhe verstellt werden. Die eingestellte Oktave ist auf der Y - Taste, die gespielte Note rechts oben und deren Notenwert links oben zu sehen.

Im Tonstudio stehen Ihnen wesentlich mehr Funktionen zur Verfügung.

Anmerkung: Anstatt der rechten gis - Taste "´" kann auch die Leerzeichentaste benutzt werden.

Verwandtes Thema Das Tonstudio

# **Das Tonstudio**

Um ins Tonstudio zu gelangen, wählen Sie aus dem Menü **Extras** den Befehl **Tonstudio**. Für ihre Musikstücke haben Sie folgende Einstellmöglichkeiten :

**Mode** - Legt fest, wie die Töne gespielt werden sollen.<br> **Ceaato** : Der Ton wird für die ganze Dauer geha

- **Legato**        : Der Ton wird für die ganze Dauer gehalten und mit dem Beginn des nächsten Tons ausgeblendet.
- **Normal** : Der Ton wird für die ganze Dauer gehalten und bricht ab, bevor der nächste Ton beginnt.

    **Staccato**: Der Ton wird nur für einen Teil der Dauer gehalten und weist einen deutlichen Abstand zwischen ihm und dem nächsten Ton.

- **Tempo** Legt die Anzahl von Viertelnoten fest, die pro Minute gespielt werden. Dies kann ein Wert zwischen 32 und 255 sein. Der Standardwert ist 120.
- **Volume** Legt den Lautstärkepegel bei Soundkarten fest. Er kann jeden Wert zwischen 0 (kleinste Lautstärke) und 255 (höchste) annehmen. (s. Anmerkung)
- **Pitch** -Legt die Tonhöhe der zu spielenden Töne fest. Dies kann ein Wert zwischen 0 und 83 sein. Der Tonhöhenwert wird unter Verwendung von Modulo - 84 - Arithmetik zu jedem Tonwert addiert.

Weiterhin haben Sie zum Abspielen, Aufnehmen und Verändern eigener Musikstücke (Dateien mit der Endung \*.mus) folgende Schaltflächen zur Verfügung :

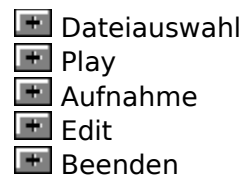

Anmerkung: Anstatt der rechten gis - Taste "´" kann auch die Leerzeichentaste benutzt werden. Leider reagiert die Windows API Funktion "SetVoiceAccent" bzw. "SetVoiceEnvelope" und so auch die Volumeneinstellung nicht. Wer uns helfen kann, soll uns bitte umgehend schreiben. Danke!

Verwandtes Thema Klavierspielen müßte man können

## **Auswahl eines Musikstückes**

Wählen Sie die Schaltfläche "Dateiauswahl", um ein Musikstück zum Abspielen oder Editieren zu laden. Beim Start vom **Tonstudio** wird das Musikstück demo.mus geladen.

## **Abspielen eines Musikstückes**

Wählen Sie die Schaltfläche "Play", um ein Musikstück abzuspielen. Während des Abspielens heißt die Schaltfläche "Stop". Experimentieren Sie auch mal mit den Ihnen möglichen Einstellungen (s. oben)!

### **Aufnehmen eines Musikstückes**

Wählen Sie die Schaltfläche "Aufnahme", um ein selbstgespieltes Musikstück aufzunehmen. Dazu müssen Sie nachdem Sie "Aufnahme" gewählt haben, auf der Tastatur spielen. Aber nicht hektisch werden! Die Pausen zwischen den Noten werden nicht mit aufgezeichnet und können mit "Edit" ergänzt werden. Beenden Sie ihre Aufnahme mit "Stop"!

### **Verändern eines Musikstückes**

Wählen Sie die Schaltfläche "Edit", um ein Musikstück zu editieren. Daraufhin wird der Windows - Editor NotePad mit der geladenen \*.mus - Datei geöffnet. Experimentieren Sie ein wenig herum und entscheiden Sie beim Beenden des Editors, ob Sie die Datei speichern möchten.
## **Beenden des Tonstudios**

Wählen Sie die Schaltfläche "Beenden", um das Tonstudio zu verlassen.

## **Das Spiel Galgenraten**

Dieses äußerst gemeine Kopfzerbrecher - Spiel ist nur etwas für knallharte Freaks. Und weil Sie der größte sind, wählen Sie aus dem Menü **Extras** das Spiel **Galgenraten**. Nun können Sie sich zwischen 3 Unterpunkten entscheiden :

### **Start - Es geht los**

Was, nur ein paar Wörter raten? Genau, denn **Galgenraten** ist ein kleines Wortratespiel. Ziel ist es, ein mehr oder weniger schwieriges Wort zu erraten. Es dürfen dabei 12 Fehler gemacht werden (auch doppelt falsch geratene Buchstaben werden als Fehler gerechnet!). Nebenbei können Sie noch ihren Intelligenzquotienten bestimmen. Einfach die Zahl der erratenen Wörter mit ihrer Schuhgröße multiplizieren, dazu ihre Registriernummer addieren und durch die Anzahl der Raubkopien auf ihrer Festplatte teilen.

### **Spielregeln - Eine kleine Anleitung**

Lesen Sie hier auf welche Art und Weise ihr Gehirn langsam zermürbt wird. Die Süchtigen bekommen schon beim Lesen Schweißausbrüche.

#### **Neue Wörter - Jetzt kommen Sie**

Nur das nicht! Hier sind Sie am Zuge. Geben Sie aber nur die schwersten Wörter, die Sie kennen, ein! (z. B. ihren Namen)   

# **Der Bio - Rhythmus**

Wer kennt sie nicht, die Tage, an denen alles zu gelingen scheint. Und dann nur ein paar Tage später, das genaue Gegenteil. Alles, aber auch tatsächlich alles, was daneben gehen kann, geht daneben. Ist so etwas Zufall, oder gibt es hierfür vielleicht eine sinnvolle Erklärung? Die von den alten Ägyptern, israelischen König Salomon und Hippokrates niedergeschriebenen Antworten sind durchdrungen von Astrologie und Aberglaube. Die Suche nach dem Zusammenhängen zwischen dem Leben (=bios) und der Rhythmik (=einem sich ständig wiederholenden Takt) ist also schon ziemlich alt. Nach jahrzehntelangen Forschungen fanden der Sanitätsrat Dr. med. Wilhelm Fließ und der Professor für Psychologie Dr. Hermann Swoboda um die Jahrhundertwende folgende drei Langzeitrhythmen:

- ein 23tägiger körperlicher Rhythmus
- ein 28tägiger seelischer Rhythmus
- ein 33tägiger geistiger Rhythmus

Ausgehend von dem persönlichen Geburtstag durchziehen diese drei Zyklen das ganze Leben.

Die drei zu sehenden Kurven zeigen ihre körperliche, seelische und geistige Verfassung.

#### **Wie Sie ihre heutige Verfassung ablesen**

- 1. Wählen Sie aus dem Menü **Extras** den Befehl **Bio Rhythmus**.
- 2. Stellen Sie ihren Geburtstag und den anzuzeigenden Monat ein.
- 3. Wählen Sie die Schaltfläche "**!**".

# **Die Zeichensatztabelle unter Windows und unter DOS**

Windows und DOS benutzen unterschiedliche Zeichensätze. So kann man die ASCII - Texte von DOS nicht richtig mit Windows - Editoren lesen, da manche Zeichen (z. B. Umlaute) anders dargestellt werden.

Wählen Sie aus dem Menü **Extras** den Befehl **ASCII - Tabelle,** um sich beide Zeichensätze anzeigen zu lassen.

# **Über DEN SCHREIBTRAINER**

DER SCHREIBTRAINER ist ein aktives Lernprogramm zum Erlernen des Tastenfeldes (die PC-Tastatur) und zum Aneignen wichtiger Regeln für das Maschinenschreiben der Norm DIN 5008. Die in der Vollversion enthaltenen 60 Lektionen entsprechen dem Umfang eines Schreibmaschinenlehrganges.

DER SCHREIBTRAINER wird nach dem Shareware - Konzept vertrieben, d.h. Ihre Version des Schreibtrainers ist eine Prüfversion. Diese können Sie 30 Tage lang oder bis zum Erreichen der 30. Lektion uneingeschränkt testen.

Gefällt Ihnen DER SCHREIBTRAINER, möchten Sie Ihren Tastaturkurs beenden oder das Programm auch nach Ablauf der Testzeit verwenden, so lassen Sie sich bitte für NUR 25,00 DM + 5,00 DM Versandkosten registrieren !

Ganz einfach die Datei BESTELL.TXT ausdrucken oder abschreiben, ausfüllen und an folgende Adresse schicken :

#### **Alexander und Matthias Neuber Bauernweg 25 O-4351 Gerbitz.**

Das Team vom SCHREIBTRAINER:  **Programmierer**<br> **The alexander Neuber**<br>  **Hilfesystem und Lektionen:** Matthias Neuber  **Hilfesystem und Lektionen: Matthias Neuff**<br>Textvorlagen und Tests Marco Bruns **Textvorlagen und Tests** 

Mit der registrierten Vollversion erhalten Sie automatisch weitere Programme vom Autor :

\* TVCOPY      DOS-Kopier- und Formatierprogramm mit Editor + Spiele

 \* VIP                      Grafische Speicherüberwachung,Schnell-Exit,Zeit-& Datumsanzeige, Alarmfunktion u.v.m. für Windows   

\* True-Type-Font-Utility    Vorschau, Vergleichen, Installieren, Löschen von TT-Schriften

\* Easy-Arj      Windows-Oberfläche für den Packer-ARJ

\* Sysinfo          Windows-Systeminformationen             

\* Secret              DOS-Dateiverschlüsselungsprogramm                                                                     

P.S.: Diesem Programm wird ständig weiterentwickelt. Deshalb freuen wir uns auch, wenn noch nicht registrierte Anwender uns Ihr Kritiken und Wünsche schreiben.

# **Über DEN SCHREIBTRAINER - Junior**

HALT!! Nicht weiter klicken, wie Du es immer bei den anderen Geldforderungen machst. Wenn Dir die Testversion vom SCHREIBTRAINER gefällt und Du DEN SCHREIBTRAINER gerne voll und ganz benutzen möchtest, dann lasse Dich bitte registrieren! Wie das geht? Ganz einfach! Mit einer kleinen Spende an das Team vom SCHREIBTRAINER bist Du dabei. . Schicke uns einfach die ausgedruckte BESTELL.TXT. Nun zum Preis.

Was wir dafür verlangen ? Keine **1000\$** , keine **800\$** auch keine **500\$**, sondern ganze schlappe 8**\$** (Kurs '85)!!

Du hast richtig gelesen!! Das ist doch ein Angebot, das Du einfach nicht widerstehen kannst (solltest)!!

Falls Du immer noch keine Gewissensbisse bekommst, dann jetzt:

### **Die Nachteile der Registrierung :**

**1.)** Mal wieder einen Stift zu nehmen und einen (kurzen) Brief schreiben,

**2.)** Dein schwer verdientes Geld verschenken ( dabei könnte so schön von der Inflation        aufgefressen werden),

## **Die Vorteile der Registrierung :**

**1.)** Mal wieder einen Stift zu nehmen und einen (kurzen) Brief schreiben,

**2.)** Dein bestimmt nicht schwer verdientes Geld in Deine Zukunft als gefragte

Computerfachkraft stecken ( bevor es von der Inflation aufgefressen wird),

**3.)** Endlich einmal ein nicht raubkopiertes Programm zu besitzen,

**4.)** Einen anderen Menschen überglücklich zu machen

**5.)** Einen unscheinbaren Brief mit einer riesigen Diskette (ca. 2 MByte gepackt) zu erhalten,

**6.),7.),8.),9.),10.)** siehe Handbuch von Microsoft "Vorteile der Registrierung".

Also für **25,-DM** (5¼ Zoll-HD oder 3½ Zoll-HD) in kleinen gebrauchten Scheinen oder einen Verrechnungsscheck bekommst Du alles, was Du schon immer haben wolltest. **Die Vollversion vom SCHREIBTRAINER.**

## **Ergonomie am Computer**

Bevor man anfängt zu tippen, sollte man sich ersteinmal Gedanken über seine Gesundheit machen.

(alte japanische Lebensweisheit)

 Heute heißt das Ergonomie . Der Monitor ist richtig positioniert, wenn sich bei aufrechter Sitzhaltung und leicht aufwärts geneigtem Gerät der obere Bildschirmrand etwa in Augenhöhe befindet.

 Der empfohlene Mindestabstand zwischen Brustbein und Bildschirm beträgt bei einem 14- Zoll-Monitor etwa 45 bis 50 cm. Auch sollte der Bildschirm innerhalb des zentralen Sehraums stehen, der 15 Grad rechts und links von der Hauptsehachse liegt, darf also nicht seitwärts versetzt stehen.

 Weder Bildschirm noch Anwender dürfen von der Sonne direkt angestrahlt werden. Die Bildwiederholungsfrequenz sollte mindestens 70Hz betragen. Wenn dies Ihr Monitor nicht schafft (kein lautes Klicken des Monitors beim Start von Windows), sollte Windows nur im Modus 640 x 480 betrieben werden!

Siehe auch : Menüstruktur

# **Hilfe bei Fehler**

Treten Fehler auf, liegt das natürlich nur am Anwender!!! Merke : Über Fehler spricht man nicht, man hat sie!

Mögliche Anwender-Fehler könnten folgende sein:

- Bei der Anzeige der Highscoreliste --> Abhilfe,
- Volumeneinstellung im Tonstudio --> Abhilfe,

Sollten andere Fehler auftreten oder hast Du bessere Ideen, schreibe uns bitte.

verwandtes Thema: Menüstruktur

Die WTRAINER.DAT wurde beschädigt . Dann unter dem Menüpunkt "TOOLS" "HIGHSCORE" aufrufen und Highscore neuanlegen lassen oder    "neu" beim Starten als Parameter eingeben.

Leider reagieren die Windows API Funktionen "SetVoiceAccent" und "SetVoiceEnvelope" nicht und so auch nicht die Lautstärkeregelung. Sollte irgendwer hierfür eine Lösung haben, wären wir sehr dankbar (ein Tag mit Bill Gates), wenn wir Nachricht erhielten.

# **Auswertung der erbrachten Schreibleistung**

Für die Bewertung einer Schreibleistung ist wichtig: Fehler > welchen Fehlerquotient Sie haben Tempo > wieviel Anschläge Sie je Minute schaffen

### **Auswertung ihrer Schreibleistung durch DEN SCHREIBTRAINER**

Nach jeder vollendeten Übung einer beliebigen Trainingsmethode wertet DER SCHREIBTRAINER ihre Schreibleistung aus. In der Auswertung sehen Sie ihre Ergebnisse der zuletzt geübten Übung in der 1. Spalte (z. B. 4. Lektion) und ihre Ergebnisse der gesamten Übung in der 2. Spalte (z. B. 1.- 4. Lektion).

Wählen Sie ein Kriterium aus, über das Sie mehr erfahren möchten.

Richtige Anschläge

Falsche Anschläge

Fehlerquote

Richt. Anschläge/min

**Benötigte Zeit** 

### **Überprüfung ihrer Schreibleistung in Lehrgängen**

Die 10 - Minuten - Abschrift dient zur Überprüfung ihres Leistungsstandes. Ziel ist es hierbei, einen unbekannten Text innerhalb von 10 Minuten abzuschreiben. Die Länge des Textes ist von der geforderten Geschwindigkeitsleistung abhängig. Für die Bewertung werden unterschiedliche Fehlerzahlen zugelassen, die sich mit Hilfe von Bewertungstabellen berechnen lassen.

Verwandtes Thema Statistik ihrer Schreibübungen Highscore - die Besten im Überblick

Regeln zum Erlernen des 10 - Finger - Systems Richtlinien für das Maschinenschreiben

### **Was zählt als Anschlag?**

Jedes Drücken einer Taste, also kleine Buchstaben, Ziffern, Zeichen ohne Umschaltung, jeder Anschlag der Leertaste zählt als ein Anschlag. Zwei Anschläge benötigt man bei Zeichen mit Umschaltung (z. B. Großbuchstaben).  $Taste = 6$  Anschläge

Halle /S.= 12 Anschläge

### **Der Fehlerquotient**

gibt das Verhältnis der gemachten Fehler zu den Anschlägen an. Wer gut schreibt, hat einen Fehlerquotient von unter 0,500 %, das sind 2 Fehler auf 400 Kleinbuchstaben (entspricht den ersten Lektionen). Er wird errechnet nach der Formel: Fehler x 100 / Anschläge

## **Bewertungstabelle für Abschreibproben in Schulen und Lehrgängen**

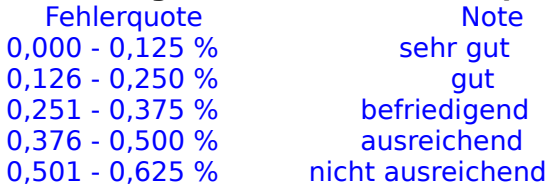

#### **Bewertungstabelle für Abschreibproben in Prüfungen der Industrie- und Handelskammern und des Deutschen Stenografenbundes**

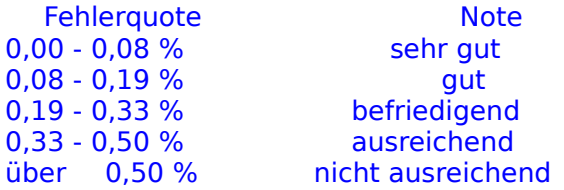

## **Richtige Anschläge**

Hier sehen Sie wieviel richtige Anschläge Sie in der letzten Übung bzw. Gesamtübung hatten. Der grüne Balken zeigt Ihnen die richtigen Anschläge im Vergleich zu den gesamten Anschlägen der letzten Übung bzw. Gesamtübung.

### **Falsche Anschläge**

Hier sehen Sie wieviel falsche Anschläge Sie in der letzten Übung bzw. Gesamtübung hatten. Der rote Balken zeigt Ihnen die falschen Anschläge im Vergleich zu den gesamten Anschlägen der letzten Übung bzw. Gesamtübung.

### **Fehlerquotient**

Lesen Sie hier ihren Fehlerquotienten der letzten und der gesamten Übung ab. Beträgt er mehr als 5 % (Maximum des roten Balkens), so müssen Sie leider die letzte Übung wiederholen. Eine geringe Fehlerquote zu haben, ist das A und O des Maschinenschreibens. Ihre Ergebnisse werden wie folgt bewertet:

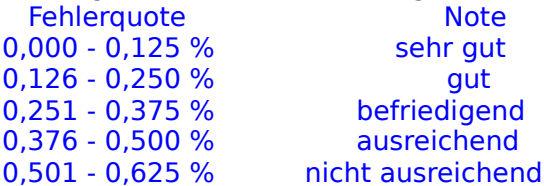

## **Richtige Anschläge je Minute**

Hier informieren Sie sich, wieviele richtige Anschläge Sie pro Minute schaffen. Ziel sollte es allerdings nicht sein, möglichst schnell, sondern fehlerfrei zu schreiben.

## **Benötigte Zeit**

Informieren Sie sich hier, wie lange Sie die letzte und die gesamte Übung geübt haben. Versuchen wirklich, jeden Tag 10 Minuten zu üben. Nur so werden Sie sich langsam steigen.

# **Regeln zum Erlernen des 10 - Finger - Systems**

Das Erlernen des komfortablen 10 - Finger - Schreibsystems ist so leicht oder schwer, wie vieles andere auch. Wichtig ist, daß Sie täglich etwas für ihre Kondition tun und folgendes nie vergessen :

### **\$ 1    Schreibhaltung**

Oberkörper und Kopf werden ungezwungen aufgerichtet, die Oberarme werden nahe dem Körper gehalten, die Unterarme müssen mit dem Handrücken eine fast waagerechte, leicht abfallende Linie bilden. Bleiben Sie dabei immer locker.

### § 2 Hände in Grundstellung

In der Grundstellung sind die Finger ein wenig gekrümmt und liegen auf den Tasten. Die Daumen schweben über der Leertaste. Finden Sie am besten "blind" die Ausgangsstellung. So bekommen Sie ein besseres Gefühl für die Tastatur. Achten Sie beim Anschlagen der Tasten außerhalb der Grundreihe darauf, daß die übrigen Finger möglichst in der Grundstellung verharren. Nach dem Anschlagen kehren die Finger sofort wieder in die Grundstellung zurück. Mit kurzen Fingernägeln schreibt es sich besser.

### **§ 3    Sicherheit vor Tempo**

Maschinenschreiben ist wie eine asiatische Kampfsportart. Um schnell zu werden, müssen Sie alles vor ihrem geistigen Auge haben und sicher beherrschen. Das heißt, Sie müssen sämtliche Tasten exakt anschlagen können. Vergessen Sie deshalb das Tempo. Nur so werden Sie wirklich schnell.

### **§ 4    Konzentriert und im Takt schreiben**

Gewöhnen Sie sich an, im Takt zu schreiben. Dazu können Sie die einzelnen Buchstaben mitsprechen ("leer" für die Leertaste). Prägen Sie sich den Bewegungsablauf der Finger beim Schreiben ein. Durch das konzentrierte, gleichmäßige Anschlagen der Tasten machen Sie automatisch weniger Fehler.

### **§ 5    Zehn Minuten täglich**

Üben Sie so oft Sie können. Aber nicht jeden vierten Tag zwei Stunden, sondern täglich ca. 10 Minuten. Um sich stetig zu steigern , müssen Sie regelmäßig üben. Üben Sie die vorhandenen Lektionen mehrmals! Nur Ausdauer führt zum Ziel!

### **§ 6    Nicht auf die Tastatur sehen**

Vermeiden Sie es auf die Tastatur zu sehen, um irgendwelche Tasten zu suchen. Nutzen Sie dazu die simulierte Tastatur auf dem Bildschirm! Wenn Sie ständig mit den Augen zwischen Textvorlage und Tastatur pendeln, werden Sie niemals ruhig und fließend schreiben!

Verwandtes Thema Richtlinien für das Maschinenschreiben

## **Grundstellung und Grundreihe**

Die Mittelreihe des Tastenfeldes **asdf jklö** wird auch Grundreihe genannt, weil hier die Finger in der Grundstellung (Ausgangsstellung) liegen.

## **Richtlinien für das Maschinenschreiben**

In der Norm DIN 5008 werden die "Regel für Maschinenschreiben" zusammengefaßt. Diese Norm legt fest, **wie** ein vorgegebener Inhalt maschinenschriftlich (Schreiben auf Schreibmaschinen und Tastaturen) zeitgemäß dargestellt werden soll. Diese Richtlinien sind beim Erstellen von Schriftstücken unentbehrlich. Wählen Sie ein Thema, über das Sie mehr erfahren möchten.

#### **Buchstaben und andere Zeichen**

Akzente Apostroph **Wörter** Bindestrich Auslassungspunkte Abkürzungen **Zwischenräume** Leerzeichen Ausnahmen **Satzzeichen** Punkt, Komma, Doppelpunkt, Semikolon, Frage-, Ausrufezeichen Klammern und Anführungszeichen **Schriftzeichen für Wörter** Paragraph § Und & Gegen oder pro mit / Währungseinheiten Wortwiederholung " Geboren, gestorben Nummer(n) # **Rechenzeichen** Rechenzeichen Prozent, Promille Verhältnis : **Ziffern, Zahlen, Zahlengliederung** Dezimale Teilungen Nichtdezimale Teilungen Telefonnummern Postfachnummern **Briefe** Anrede und Gruß Anschrift Brief ohne Aufdruck Bewerbung **Lebenslauf** Anlagenvermerk Briefhülle Verwandtes Thema

Regeln zum Erlernen des 10 - Finger - Systems

### **Akzente**

sind Aussprachezeichen. Wir unterscheiden:

- Akut (accent aigu) ´ attaché, marché
- Gravis (accent grave) ` chère, voilà
- Zirkumflex (accent circonflexe) ^ la bête

- Cedille

Akzente werden durch Anschlag der entsprechenden Tottaste vor dem Anschlag des Buchstabens geschrieben.

 $^{\prime}$  + e =  $\acute{e}$ 

## **Apostroph**

ersetzt ausgelassene Buchstaben oder Ziffern. Tu's doch! Gerbitz '93

### **Bindestrich**

verwenden wir bei:

- Ergänzungen ein- und aussteigen, bergauf und -ab
- 3 gleichen Vokalen in Substantiven Tee-Ernte
- einzelnen Buchstaben D-Zug, x-beliebig
- Aneinanderreihung mit Zahlen 100-m-Lauf, 100-g-Tube, 500-Jahr-Feier
- unübersichtlichen Zusammensetzungen Arbeiter-Unfallversicherungsgesetz
- Abkürzungen UKW-Sender
- Grundwort und mehrere Bestimmungswörter Frage-und-Antwort-Spiel

**aber:** Ableitung mit Zahlen: 2mal, 4tägig, 42prozentig

### **Auslassungspunkte**

weisen auf weggelassen Textteile hin und schließen am Satzende den Schlußpunkt mit ein. Vor und hinter ihnen steht ein Leerzeichen, wenn es sich um mindestens ein selbständiges Wort handelt. Bei ausgelassenen Wortteilen stehen unmittelbar am Rest des Wortes. Er träumte von ... ...diagnose, Wort...

### **Abkürzungen,**

- die im vollem Wortlaut des ungekürzten Wortes gesprochen werden, erhalten einen Punkt. z. B. Dr.

    (folgende Ausnahmen erhalten nur einen Punkt am Ende: usw. bzw.)

- die buchstäblich oder als selbständiges Wort gesprochen werden, erhalten keinen Punkt. Pkw, USA

Ein Abkürzungspunkt am Satzende schließt den Schlußpunkt mit ein. Abkürzungen werden im Singular nicht gebeugt. d. M. (=dieses Monats)

### **Leerzeichen**

werden gesetzt nach:

- Wörtern und Abkürzungen
- Zeichen, die ein Wort vertreten
- Zahlen und Satzzeichen
- nach und vor Auslassungspunkte

### **Ausnahmen**

Folgt ein Satzzeichen (A) einem Wort oder einem anderen Satzzeichen (B), so steht vor dem Satzzeichen (A) kein Leerzeichen.

## **Punkt, Komma, Semikolon, Doppelpunkt, Frage- und Ausrufezeichen**

folgen unmittelbar dem letztem Wort oder Zeichens. Ein Abkürzungs- oder der letzte Auslassungspunkt ersetzt den Schlußpunkt.

## **Klammern und Anführungszeichen**

werden ohne Leerzeichen vor und nach den von ihnen eingeschlossenen Textteilen geschrieben. Ein Hervorhebung innerhalb der Anführungszeichen erfolgt mit dem halben Anführungszeichen (=Apostroph). "Haben Sie die neue 'DOS'?"

## **Paragraphenzeichen**

wird nur in Verbindung mit nachfolgenden Ziffern oder Zahlen geschrieben. Beachten Sie die Schreibweise von mehreren Paragraphen. § 1 der StVO, nach §§ 12 und 17 des BGB

### **& - Handelszeichen**

wird nur in Firmennamen verwendet. Vor und nach & steht ein Leerzeichen. Paßt der Firmenname nicht auf eine Zeile, so steht das & auf der neuen Zeile. Werner & Co, Werner & Co.

## **Der Schrägstrich**

hat mitunter die Bedeutung von "pro", "bis". N/m<sup>2</sup>(Einheit des Druckes) "gegen" wird auch mit ./. ausgedrückt. die Klage Müller ./. Meier Im Normalfall steht hinter dem Schrägstrich kein Leerzeichen.

## **Währungseinheiten**

werden nach dem Geldbetrag und einem Leerzeichen geschrieben. 12,99 DM, 45 \$

## **Das Unterführungszeichen " statt Wortwiederholung**

entspricht dem Anführungszeichen und steht unter dem 1. Buchstaben des zu wiederholenden Wortes. Ortsteil West "                          Süd Zahlen dürfen nicht unterführt werden. 1 Banane 1 Apfel
# **Die Zeichen für "geboren" und "gestorben"**

sind das Pluszeichen "+" und das Sternchen "\*" Magnus Eriksson  $*1316 + 1374$ 

#### **Das Nummerzeichen #**

wird nur mit darauffolgenden Zahlen verwendet. (# + Umschalttaste = Apostroph) Serie # 25/26, Artikel # 4

#### **Rechenzeichen**

sind  $+$ ,  $-$ ,  $*$ ,  $x$ , : und  $=$ . Vor und hinter ihnen setzt man Leerzeichen.  $3 + 5 = 8, 7 : 2 = 3,5$ Vorzeichen werden ohne Leerzeichen vor die Zahl geschrieben.  $4 - 9 = -5$ 

#### **Prozentzeichen % und Promillezeichen o/oo**

werden nur mit darauffolgenden Zahlen verwendet. Vor und hinter ihnen setzt man Leerzeichen. Das Promillezeichen wird mit kleinem "o" geschrieben. 4 % Anteil, 0,4 o/oo Alkohol im Blut Das Leerzeichen entfällt bei Ableitungen oder Zusammensetzungen. ein 3 %iger Aufschlag

## **Das Verhältniszeichen**

ist der Doppelpunkt. Vor und nach ihm setzt man Leerzeichen. Maßstab  $1:100, 1$ . FC Nürnberg - Schalke 04  $2:1$ 

## **Dezimale Teilungen**

kennzeichnet man mit einem Komma. Vor und nach dem Komma steht KEIN Leerzeichen. 0,50 DM, 9,6 km **Achtung!** Anstatt -,30 DM und 5,- DM wird **0,30 DM** und **5,00 DM** geschrieben!

#### **Nichtdezimale Teilungen**

**sind z. B. Zeitangaben und werden mit dem Punkt gekennzeichnet. Teile dürfen weggelassen werden.** 8.00 Uhr = 8 Uhr, 25.12.1993

## **Telefonnummern**

- sind von rechts nach links in Zweiergruppen gegliedert. Zwischen den Gruppen steht ein Leerzeichen.
	- 4 08 35
- Vorwählnummern sind ebenso zu gliedern und in Klammern vor die Hauptanschlußnummer zu schreiben.
- (0 61) 4 08 35
- Bei Hauptanschlüssen mit Nebenanschlüssen ohne Durchwahlfunktion wird die Nebenstellenanlage durch die Ziffer 0 oder 1 mit dem Mittelstrich an die Hauptanschlußnummer angefügt.     (0 61) 4 08 36-1
- Besteht eine Durchwahlfunktion und ist die Durchwahlnummer bekannt, wird diese mit Mittelstrich an die Hauptanschlussnummer (auch in Zweiergruppen) angefügt.     (061) 4 08 36- 7 92

## **Postfachnummern**

sind von rechts nach links in Zweiergruppen gegliedert. Zwischen den Gruppen steht ein Leerzeichen.

5 66 83

## **Anrede und Gruß in Briefen**

beginnen am linken Rand und werden vom übrigen Brieftext durch jeweils eine Leerzeile abgesetzt.

Sehr geehrter Herr Müller,

die Idee der Shareware interessiert mich sehr. Ich würde gerne mehr darüber erfahren. Deshalb hoffe ich auf baldige Nachricht von Ihnen.

Mit freundlichen Grüßen

Ihr Chef

#### **Brief ohne Aufdruck**

5. Zeile: Vor- und Zuname des Absenders (links)                                 Ort, Datum (rechts)

6. Zeile: Straße und Hausnummer des Absenders

- 7. Zeile: Postleitzahl und Wohnort des Absenders
- 8. Zeile: Tel.-Nr. oder Leerzeile

15. Zeile: Ab hier Anschrift

24. Zeile: Betreffangabe (ohne Betreff:)

26. Zeile: Anrede

27. Zeile: Leerzeile

28. Zeile: Text

dann: Leerzeile

dann: Gruß (links)<br>dann: Unterschrift

Unterschrift

#### **Was muß ein Bewerbungsschreiben enthalten?**

Briefkopf: links : Name, Anschrift, Tel.-Nr.             rechts: Ort und Datum Anschrift der Firma Betreff (ohne Betreff:) Briefinhalt Gruß Unterschrift Anlage

#### **Was steht in der Bewerbung?**

Hinweis auf die Anzeige Grund der Bewerbung Angaben über die Schulbildung Auskunft über Fähigkeiten Bitte um Vorstellung Hinweis auf Anlagen

#### **Welche Anlagen?**

Zeugnisabschrift (müssen nicht beglaubigt werden) Lebenslauf (nur wenn verlangt handgeschrieben) Lichtbild (möglichst neu)

#### **Der Lebenslauf**

soll nur informieren. Wählen Sie den Zeilenabstand so, daß der Text gut über das Blatt aufgeteilt ist.

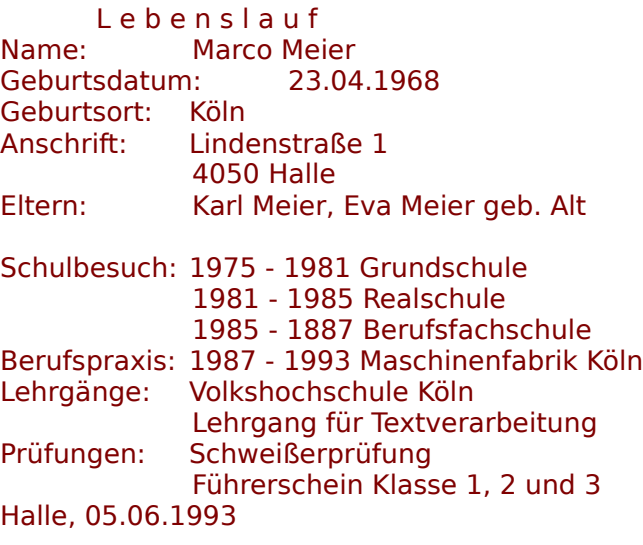

## **Die Anschrift**

im Anschriftenfeld oder auf der Briefhülle:

- 1. Zeile: Sendungsart, Versendeform
- 2. Zeile: Leerzeile
- 3. Zeile: Anrede, Branchenangaben
- 4. Zeile: Vor- und Zunahme, Firmenname
- 5. Zeile: Postfach, Straße mit Hausnummer
- 6. Zeile: Leerzeile
- 7. Zeile: Postleitzahl und Bestimmungsort
- 8. Zeile: Leerzeile
- 9. Zeile: Bestimmungsland

Akademische Grade (Dr. Dipl.-Ing.) stehen vor dem Namen.

## **Anlagenvermerk**

Das Anlagenvermerk steht nach einer Leerzeile unter der maschinenschriftlichen Angabe des Unterzeichners. Unter dem Wort "Anlage(n)" werden die Anlagen einzeln aufgeführt.

Anlage 1 Formular

# **Die Briefhülle**

links oben: Anschrift des Absenders

> In Briefmitte beginnt: Anschrift des Empfängers

#### **Aufbau der Tastatur**

Die für PC's übliche MF II Tastatur besteht aus dem: alphanumerischen Tastenfeld entspricht dem Tastenfeld einer Schreibmaschine numerischen Tastenfeld entspricht dem Tastenfeld eines einfachen Taschenrechners Tasten zur Steuerung des Cursors Funktionstasten

# **Das deutsche und internationale Buchstabieralphabet**

Ob beim Buchstabieren, beim Telefonieren oder beim Diktieren - das Buchstabieralphabet wird häufiger benötigt als man denkt. Um so besser, wenn gerade Sie damit glänzen können. Deshalb sollten Sie zumindest das deutsche Buchstabieralphabet auswendig lernen und beim Telefonieren und Diktieren beherrschen.

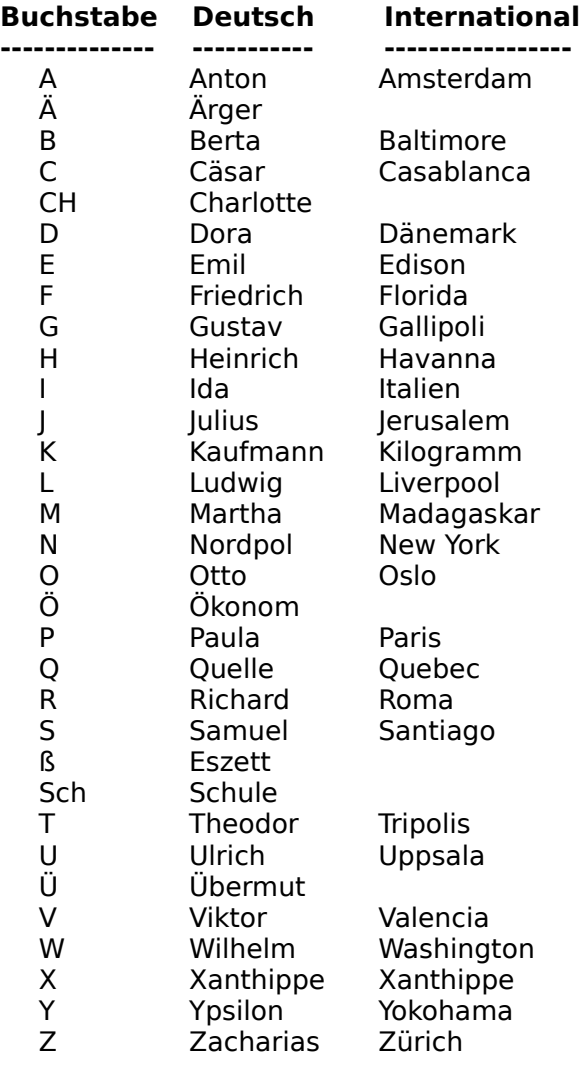